## Zoom アプリ更新方法

①Zoom ホーム画面を開く

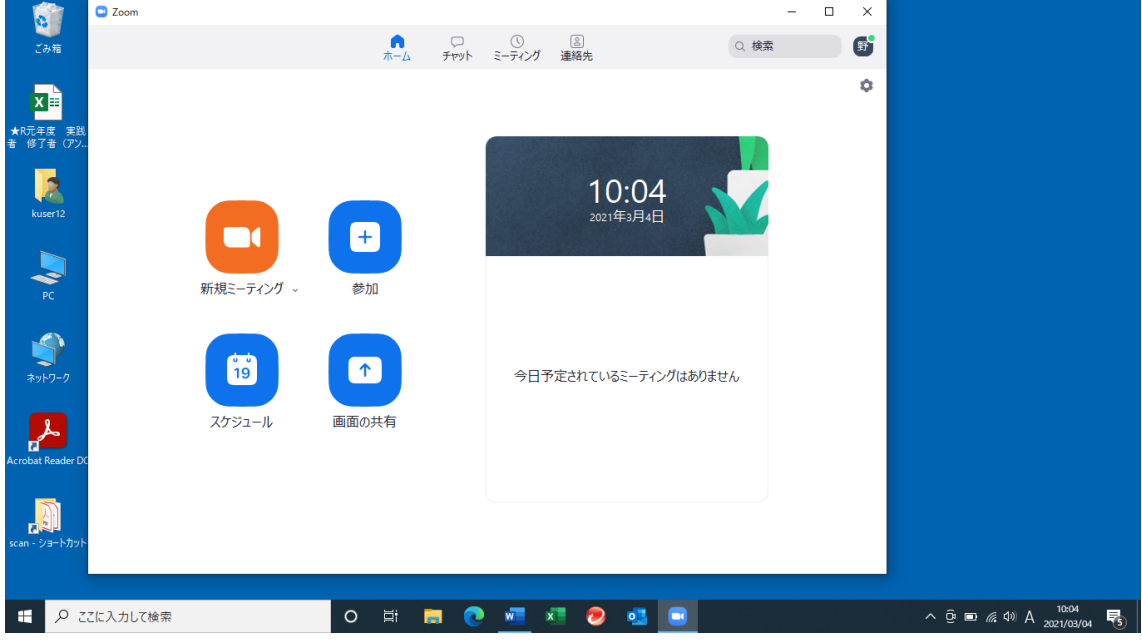

②右上、アイコンを左クリックする。

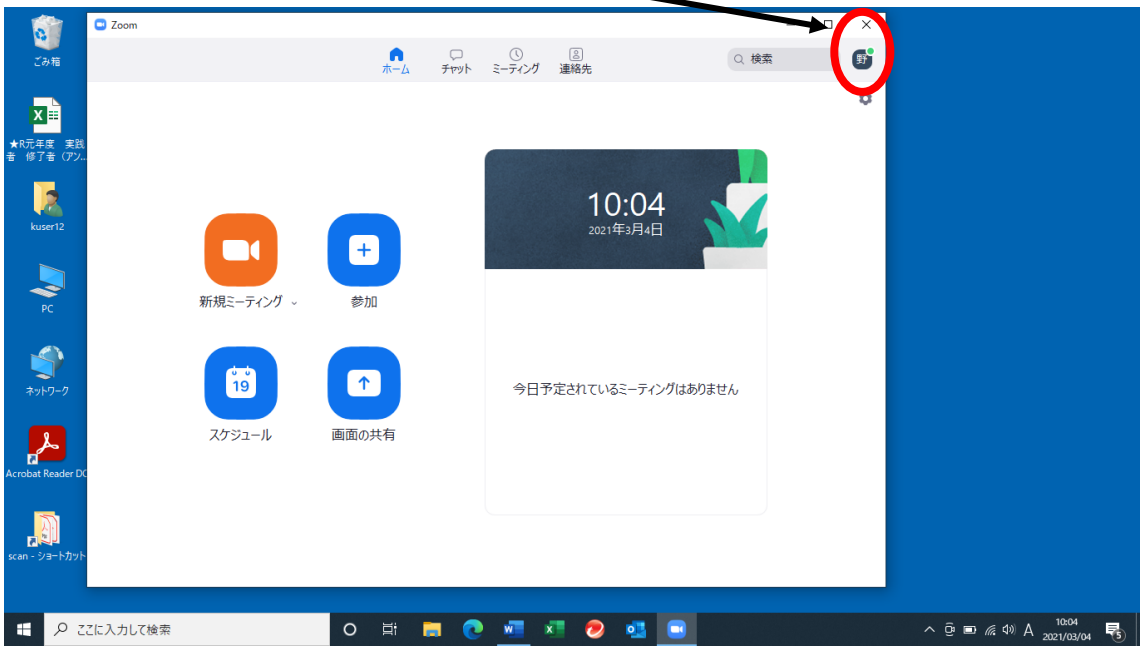

## ③「アップデートの確認」を左クリック

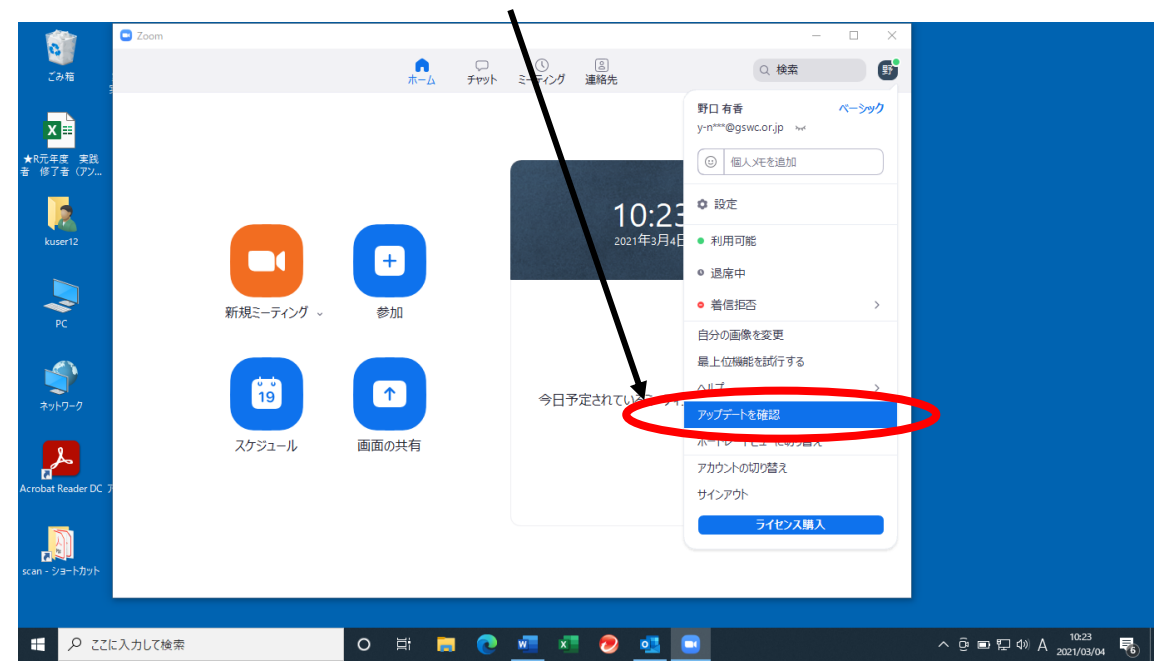

## ④Zoom アプリが最新の状態であるか、確認してください。 最新バージョンの場合は、以下の画面となります。

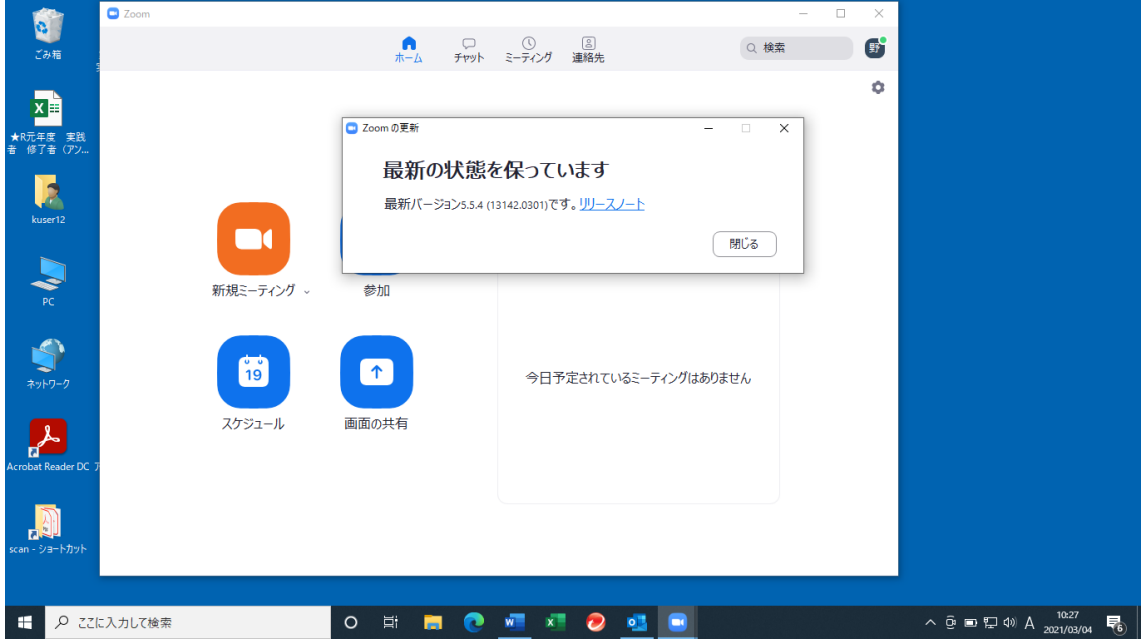

最新バージョンではない場合、以下の画面が出ます。

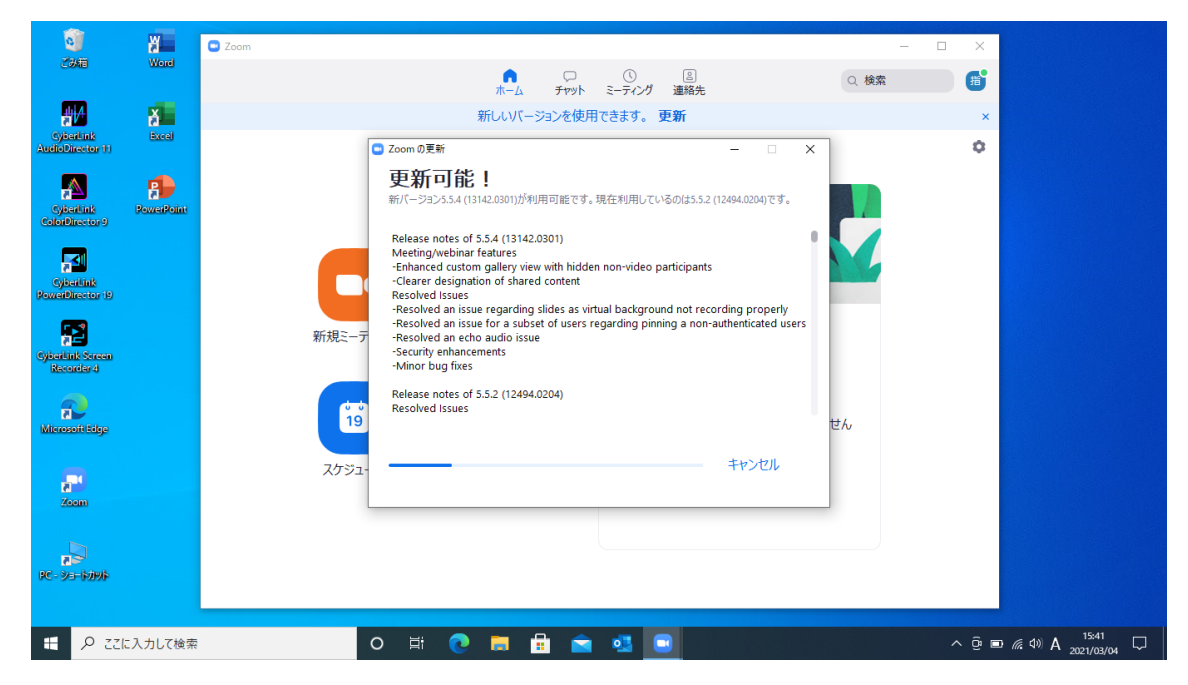

「更新」を左クリックしてください。

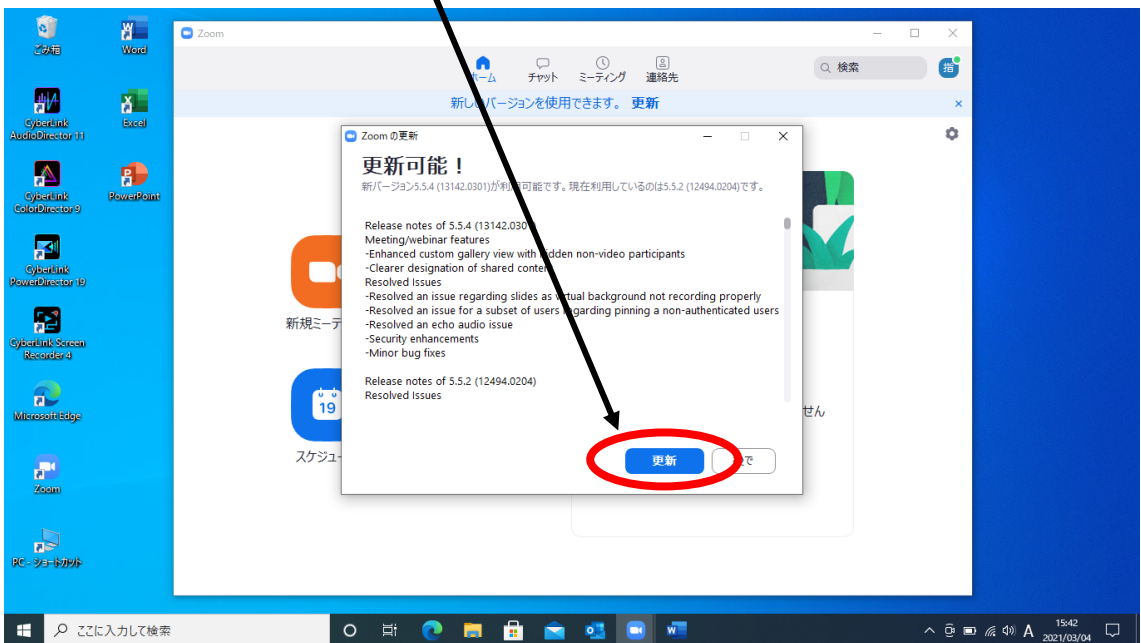

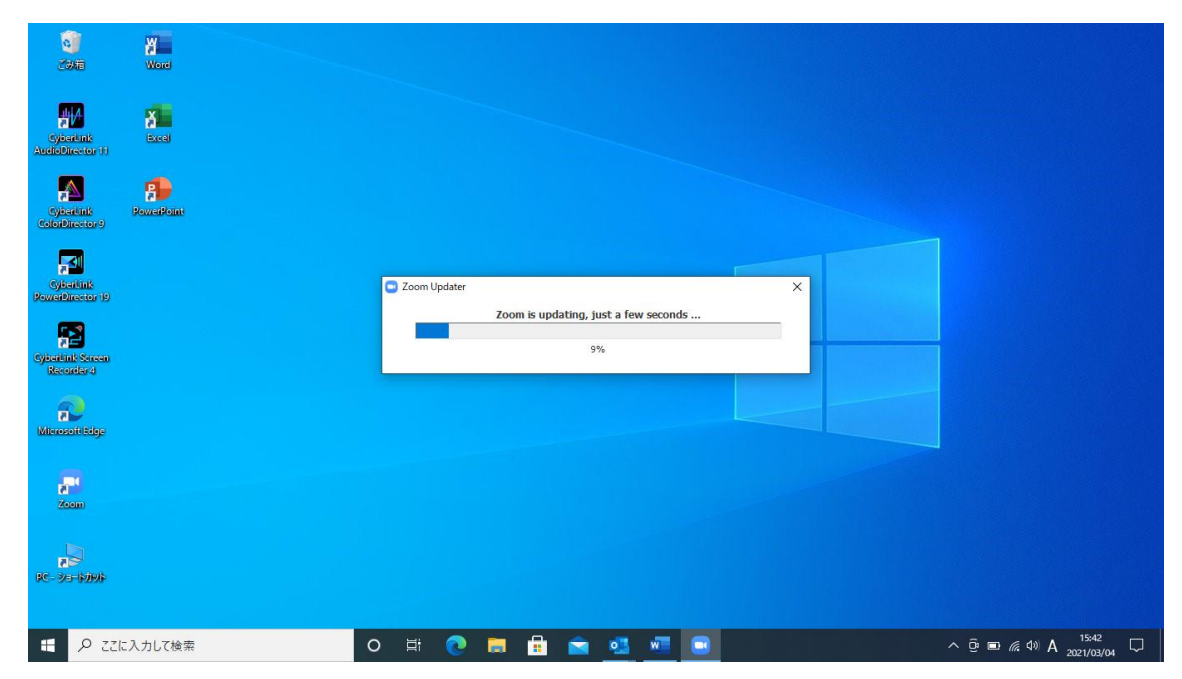

アップデート中です。アップデートが終わると、更新修了です。